SignerApplert, QCM, s.r.o.

# **SignerApplet**

# applet pro elektronický podpis

uživatelská příručka, verze 4

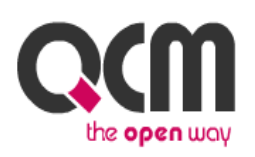

2016 QCM, s.r.o.

# **Obsah**

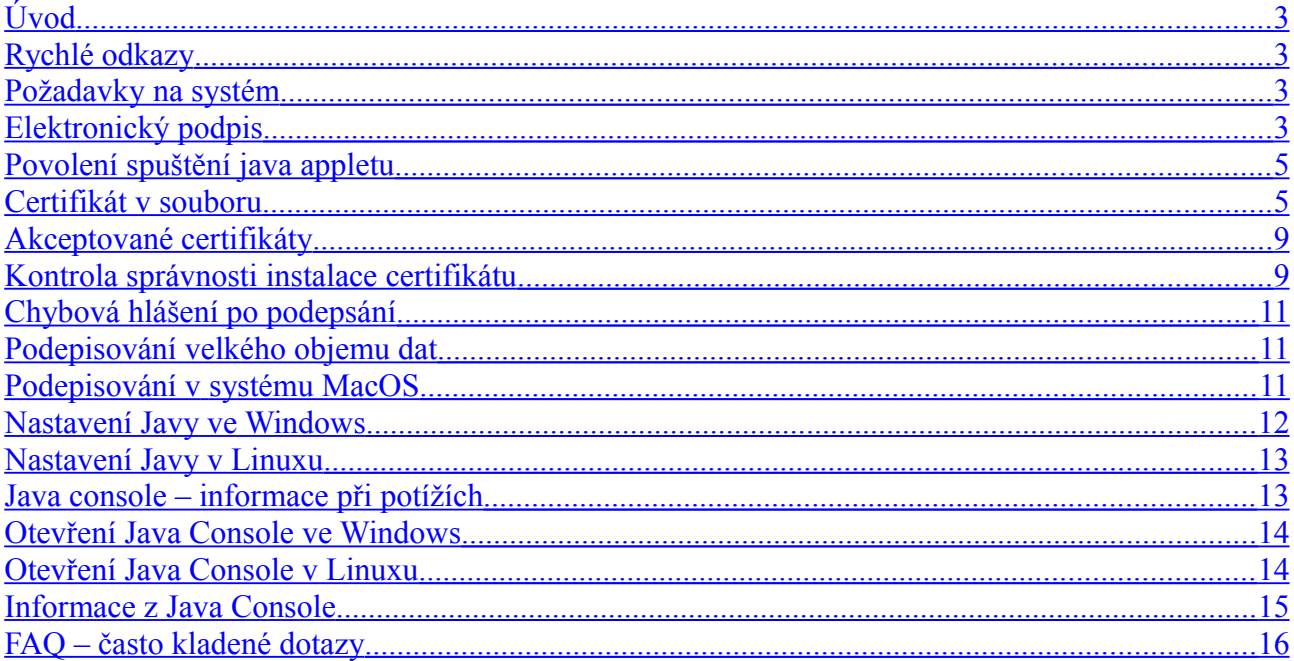

# <span id="page-2-0"></span>*Úvod*

Podepsání dat elektronickým podpisem slouží k elektronickému ověření totožnosti odesílatele. K tomu je potřeba mít platný a správně nainstalovaný **kvalifikovaný** certifikát, případně mít certifikát uložen v souboru P12 nebo PFX.

# <span id="page-2-3"></span>*Rychlé odkazy*

Informace o akceptovaných certifikátech elektronického podpisu najdete v kapitole "Akceptované [certifikáty"](#page-8-1).

Problémy při elektronickém podepisování jsou nejčastěji způsobeny nesprávnou nebo neúplnou instalací certifikátu elektronického podpisu. Jak ověřit správnost jeho instalace se dozvíte v kapitole ["Kontrola správnosti instalace certifikátu"](#page-8-0).

Přehled chybových hlášení při podepisování uvádí kapitola ["Chybová hlášení při podepsání"](#page-10-2).

Odpovědi na často kladené otázky naleznete v kapitole "FAO – často kladené dotazy".

# <span id="page-2-2"></span>*Požadavky na systém*

Pro práci s appletem pro elektronický podpis je potřeba mít v prohlížeči nainstalovánu a povolenu **ORACLE Javu verze 1.8 (často označovaná jako Java 8)**, případně novější vydanou verzi. Test můžete provést např. na stránce [http://java.com/en/download/testjava.jsp;](http://java.com/en/download/testjava.jsp) stažení nejnovější verze je k dispozici na adrese [http://www.java.com.](http://www.java.com/)

Aby se v appletu zobrazovaly certifikáty nainstalované v systému Windows, je nutná minimálně Java 1.7 a vyšší.

# <span id="page-2-1"></span>*Elektronický podpis*

Podepisování je realizováno appletem "Signer", jehož grafické rozhraní vidíte na obrázku [3](#page-3-0) (blok s tlačítkem **Podepsat**).

Při prvním načtení stránky s podepisovacím appletem (v rámci jednoho spuštění prohlížeče) je potřeba nejprve povolit spuštění appletu (jedná se o aplikaci pro internetové stránky) a to zaškrtnutím volby "accept the risk and want to run this app" a následně kliknutím na tlačítko **Run** v dialogu z obrázku [2.](#page-3-2) Pokud zaškrtnete i volbu "do not show this again for this app", nebudete již příště dotazováni na povolení spuštění appletu.

V případě, že je applet použit na zabezpečených (šifrovaných HTTPS) stránkách, můžete být dotázáni na povolení stažení appletu z těchto stránek – vizte dialog z obrázku [1.](#page-3-1) V tomto případě klikněte na **Continue** (kliknutím na *Show Options* se zobrazí ještě volba "Always trust connections to websites identified by this certificate", po jejímž zaškrtnutí již nebude příště toto upozornění zobrazováno).

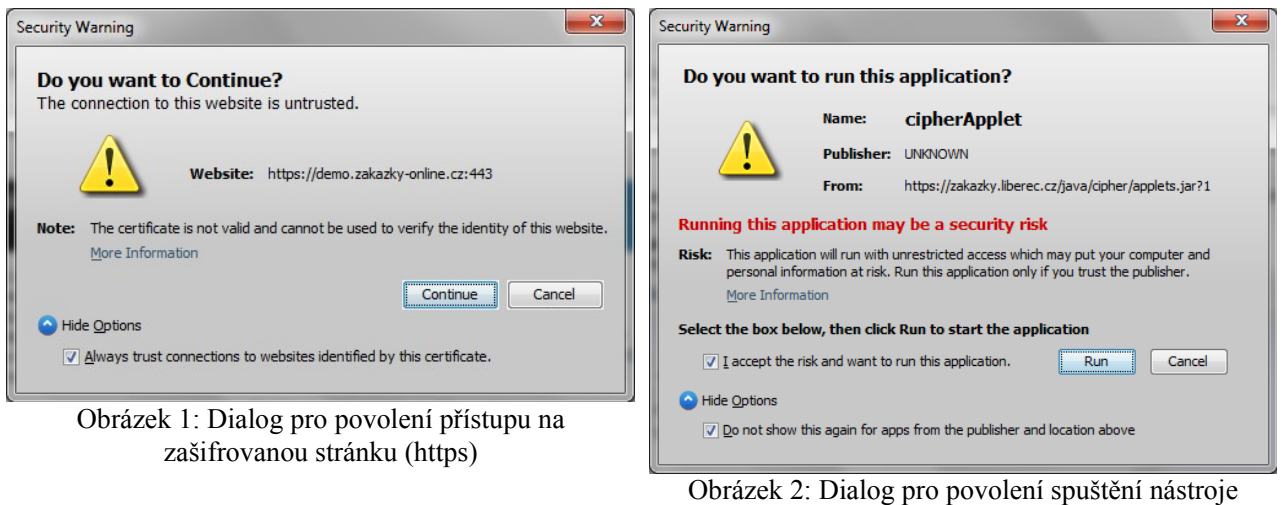

(appletu) elektronického podpisu

<span id="page-3-1"></span>V některých případech můžete být zobrazeno ještě další bezpečnostní upozornění z následujícího obrázku – v tom případě klikněte na tlačítko *Don't Block* (Neblokovat).

<span id="page-3-2"></span>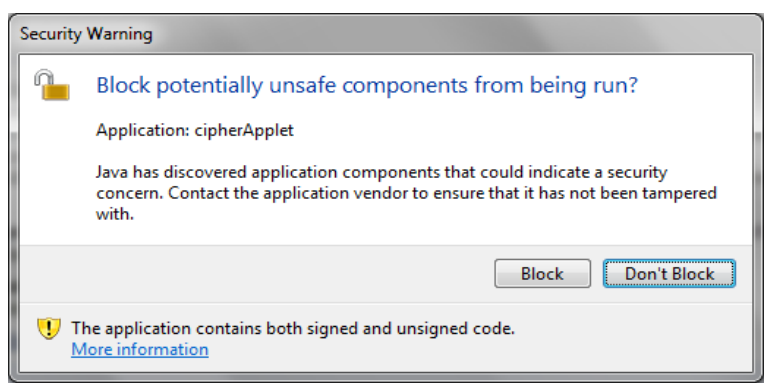

Jestliže máte certifikáty nainstalovány v systému, objeví se jejich seznam v boxu appletu pod přepínačem *Certifikát mám uložen v systému*. **Na požadovaný certifikát musíte pro jeho použití nejprve kliknout**.

Jestliže je tento seznam prázdný, nebo neobsahuje certifikát určený pro podepisování, můžete použít certifikát uložený v souboru – v tom případě použijte přepínač *Certifikát ze souboru...* a tento soubor nastavte pomocí tlačítka "..." (objeví se dialog z obrázku [14\)](#page-7-0). Musíte také zadat *Heslo* k tomuto certifikátu v souboru. Podporovány jsou certifikáty v souborech typu P12 (resp. PKCS12) a PFX.

Po výběru certifikátu (a případně zadání hesla) použijte tlačítko **Podepsat**.

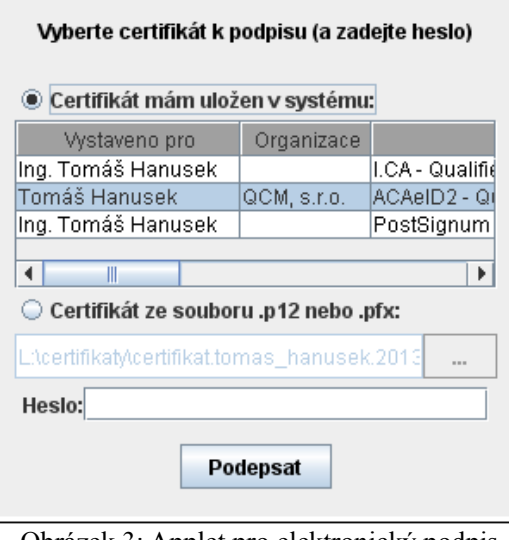

<span id="page-3-0"></span>Obrázek 3: Applet pro elektronický podpis

Jestliže se vám nezobrazí java applet z obrázku 3, ani dialogy z obrázků 1 či 2, podívejte se do kapitoly ["Povolení spuštění java appletu"](#page-4-1).

# <span id="page-4-1"></span>**Povolení spuštění java appletu**

Při přechodu na šifrovanou stránku můžete být prohlížečem dotázáni na zobrazení (resp. blokování) obsahu, který byl přenesen nešifrovaně, viz obrázek 4. Pokud serveru důvěřujete, klikněte na *Ne*.

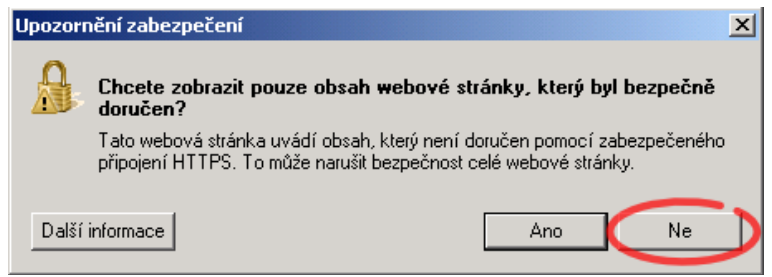

Obrázek 4: Dialog pro stahování nešifrovaného obsahu stránky

V závislosti na nastavení zabezpečení vašeho prohlížeče může být automatické spouštění java appletů (resp. běhového prostředí Java SE Runtime Environment) a jiných aktivních prvků na stránkách blokováno. Na obrázku 5 je nad stránkou zobrazen žlutý pruh s upozorněním "*Tato webová stránka vyžaduje spuštění doplňku ...*".

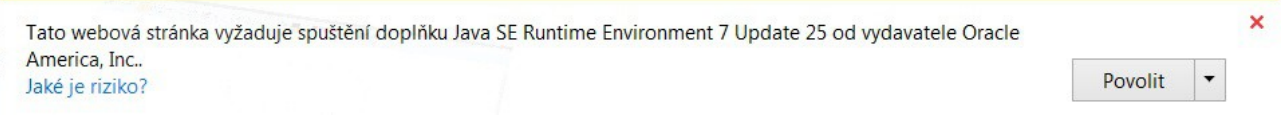

Obrázek 5: Upozornění Internet Exploreru 8 na požadavek spuštění doplňku – java appletu.

Pro spuštění podepisovacího java appletu v Internet Exploreru je nutné povolit tento doplněk pomocí tlačítka *Povolit*. Pro danou verzi podepisovacího appletu je v daném prohlížeči nutné tuto operaci provést jen jednou.

V některých případech můžete být dotázáni, zda si přejete applet spustit v rámci novější (aktuální) verze javy, kterou máte v systému nainstalovánu, viz následující obrázek. V takovém případě klikněte na tlačítko *Run with the latest version*.

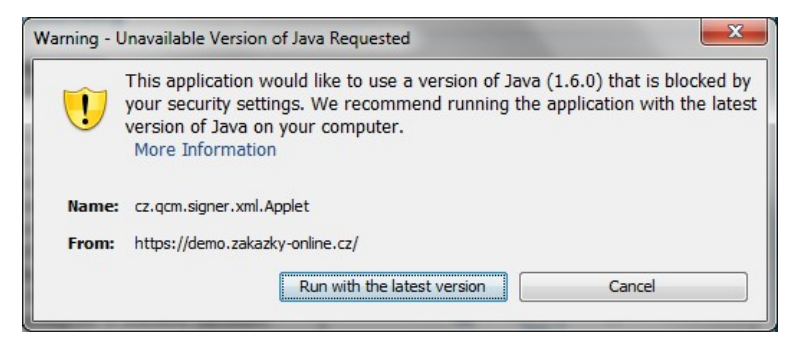

### <span id="page-4-0"></span>**Certifikát v souboru**

Jestliže máte certifikát nainstalován v prohlížeči, nikoli však v systému, a není tudíž zobrazen v appletu, nebo máte starší verzi Javy, která nepodporuje přístup do systémového úložiště certifikátů, je potřeba certifikát nejprve uložit do souboru typu PK12 nebo PFX a ten poté nastavit v appletu spolu s heslem.

V případě prohlížeče Firefox najdete nainstalované certifikáty v nastavení (z menu prohlížeče vyberte *Úpravy*→*Předvolby* nebo *Nástroje*→*Možnosti* podle verze), zobrazí se konfigurační nástroj jako na obrázku [6.](#page-5-0) Zde v sekci *Rozšířené* na záložce *Šifrování* použijte tlačítko **Certifikáty**. Tím se zobrazí seznam certifikátů nainstalovaných v prohlížeči a to podle typu roztříděných do záložek *Osobní certifikáty*, *Servery* aj. Vyberte prvně jmenovanou záložku **Osobní**, označte požadovaný certifikát a stiskněte tlačítko **Zálohovat**. Zadejte název souboru, umístění a poté heslo k souboru s

SignerApplert, QCM, s.r.o.

certifikátem. Jelikož se do souboru ukládá spolu s certifikátem také váš privátní klíč, je potřeba si tento soubor dobře chránit – jednak použít silné heslo a dále mít soubor uložen na bezpečném místě.

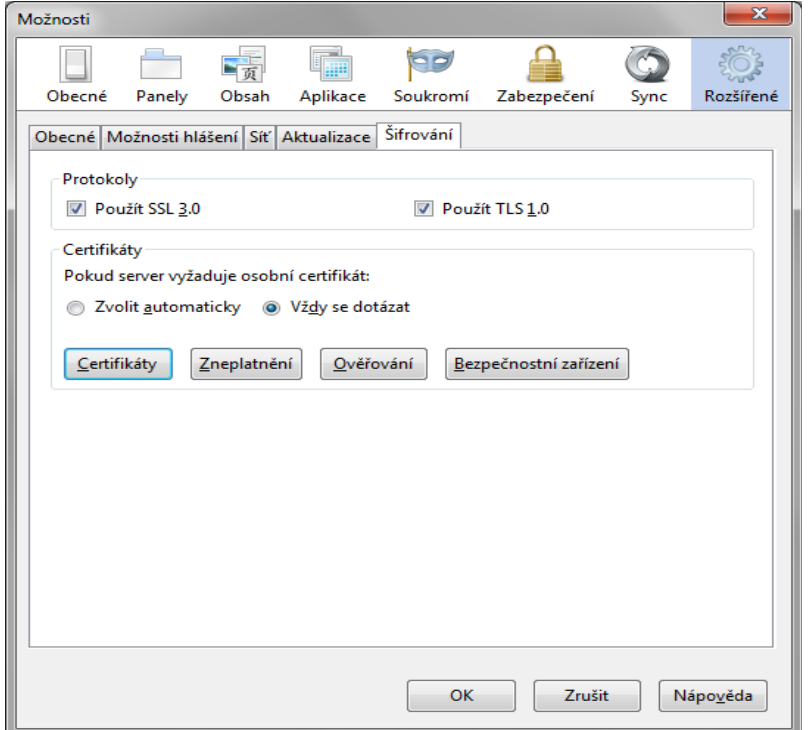

<span id="page-5-0"></span>Obrázek 6: Správa certifikátů v prohlížeči Firefox

V případě Microsoft Internet Exploreru použijte v menu *Nástroje*→*Možnosti Internetu*, v konfiguračním nástroji z obrázku [7](#page-6-0) zvolte záložku *Obsah* a v sekci *Certifikáty* pak stejnojmenné tlačítko. Certifikáty jsou opět rozděleny do několika záložek, pro nás je podstatný obsah záložky **Osobní**. K zálohování/exportu certifikátu použijte tlačítko **Exportovat**, vyberte možnost "Ano, exportovat soukromý klíč", zadejte heslo a dále umístění a název souboru (certifikát s klíčem bude uložen do souboru typu PFX).

Postup exportu certifikátu v Microsoft Internet Exploreru po jednotlivých krocích zachycují následující obrázky.

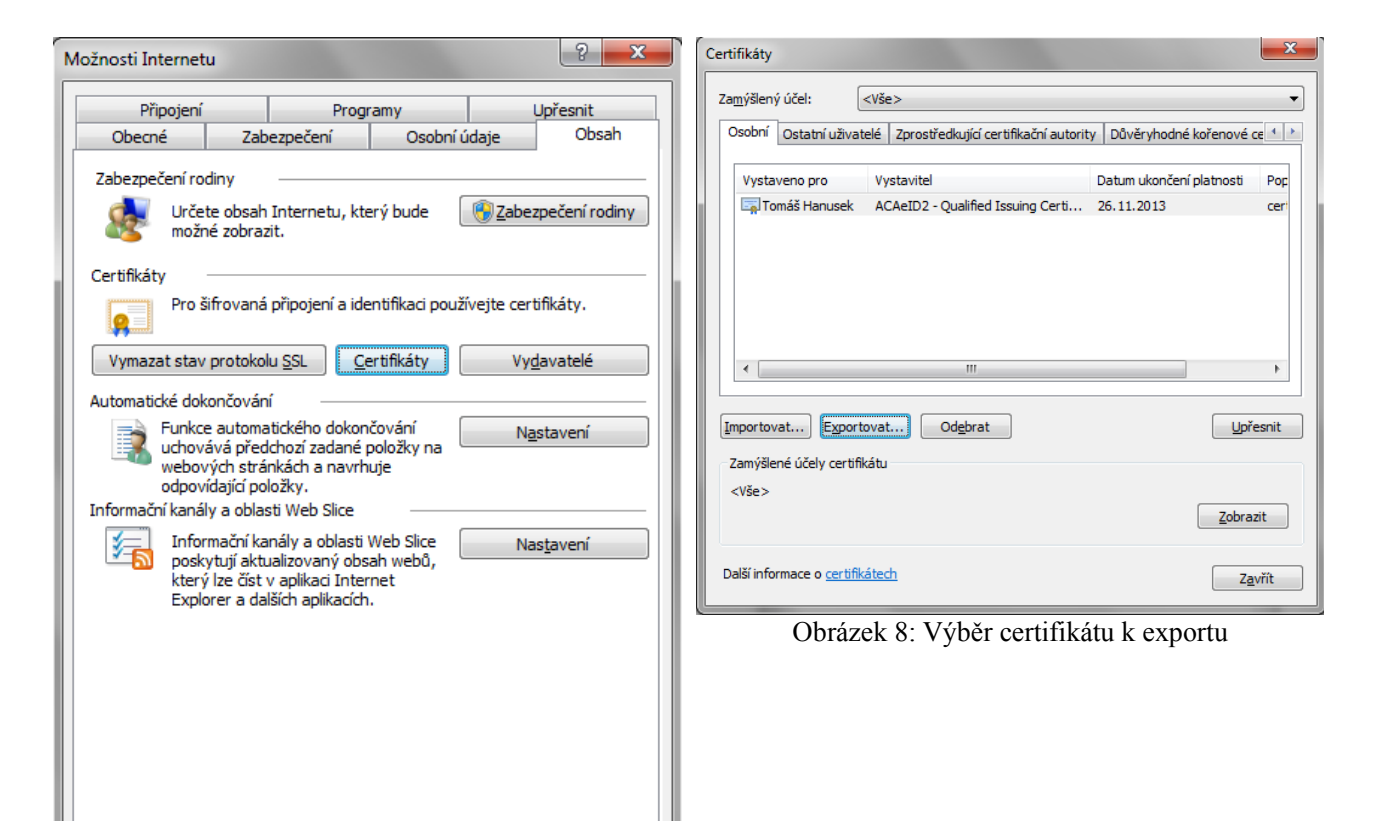

Obrázek 7: Správa certifikátů v MS Internet Exploreru

OK

Storno

<span id="page-6-1"></span>Použít

<span id="page-6-0"></span>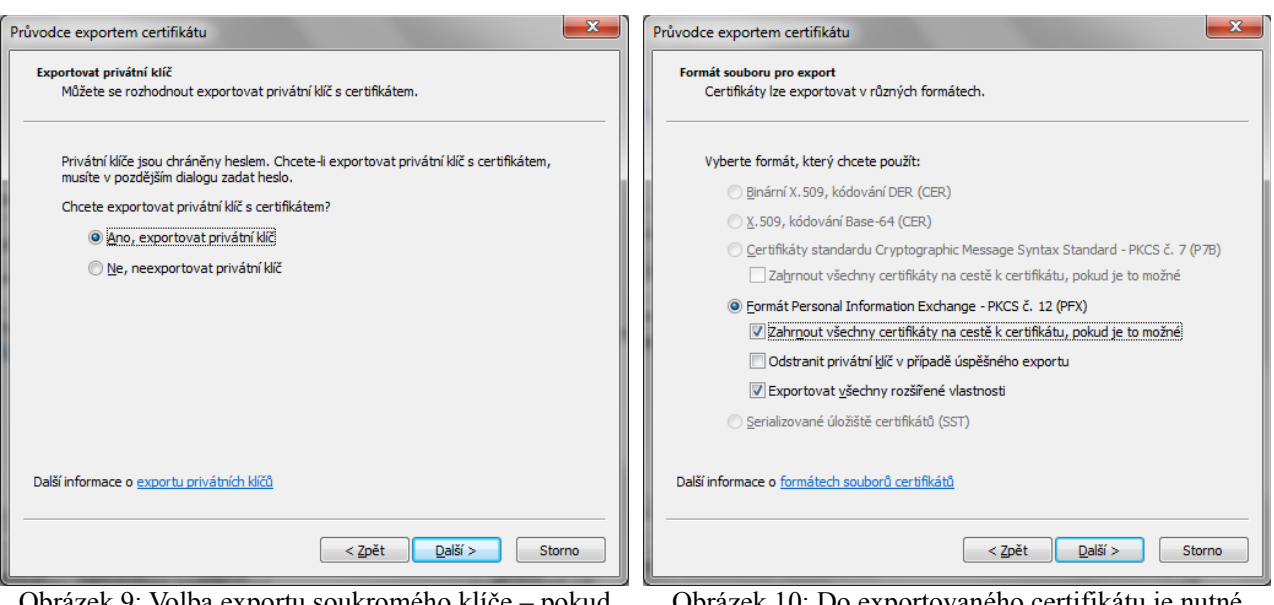

Obrázek 9: Volba exportu soukromého klíče – pokud vám tato možnost není nabídnuta, byl certifikát elektronického podpisu nainstalován do systému/prohlížeče bez možnosti exportu soukromého klíče – v tom případě exportovaný certifikát nebude v podepisovacím appletu použitelný

Obrázek 10: Do exportovaného certifikátu je nutné Zahrnout všechny certifikáty na cestě k certifikátu, jinak exportovaný certifikát nebude v podepisovacím appletu použitelný

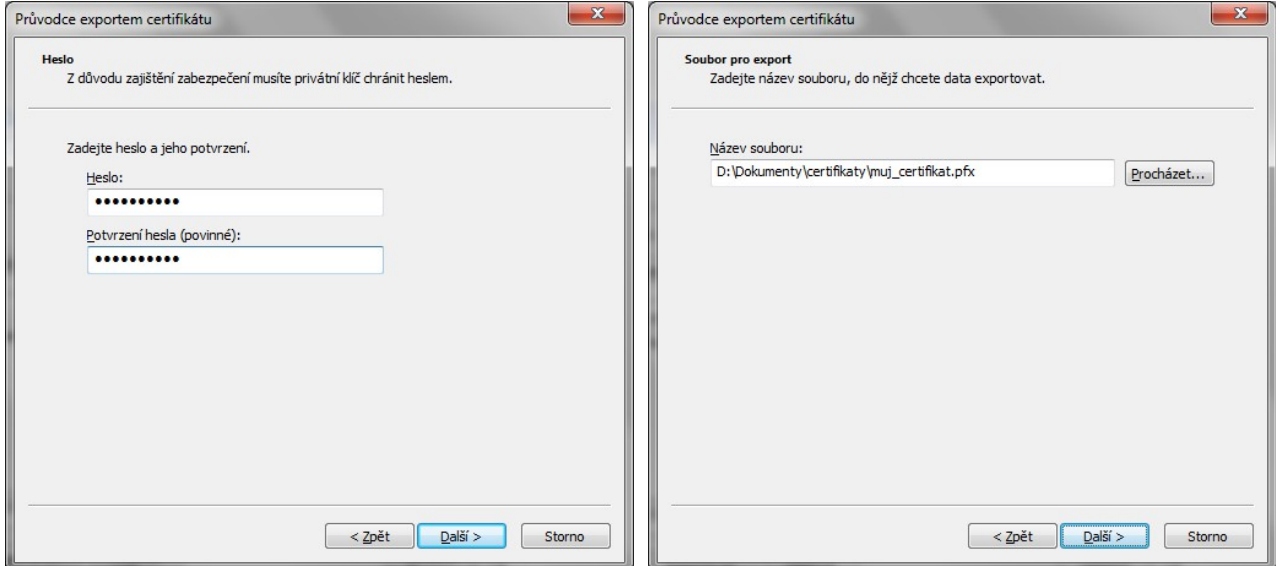

Obrázek 11: Certifikát s exportovaným soukromým klíčem je nutno chránit bezpečným heslem

Obrázek 12: V předposledním kroku nastavte umístění a název exportovaného certifikátu

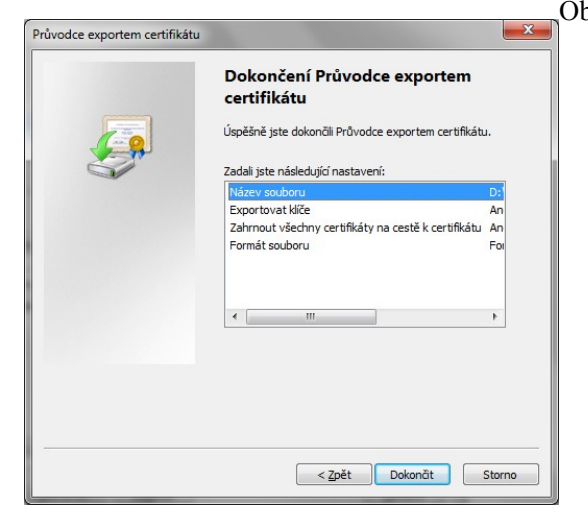

Obrázek 13: V závěrečném kroku potvrdíme tlačítkem "Dokončit"

Po úspěšném vyexportování certifikátu do souboru (P12 či PFX) je možné tento soubor nastavit v podepisovacím appletu a zadat *Heslo*, které jste uvedli při exportu/zálohování certifikátu.

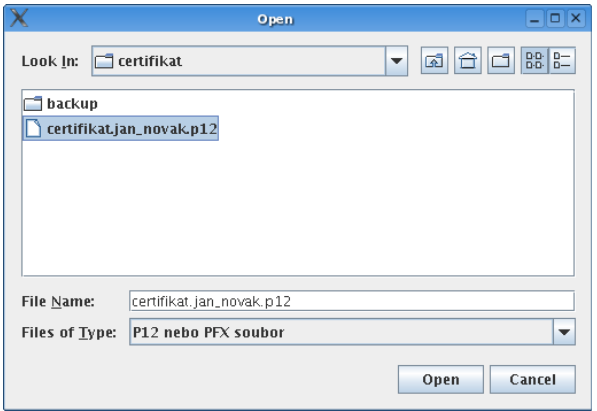

<span id="page-7-0"></span>Obrázek 14: Dialog pro výběr souboru obsahujícího certifikát elektronického podpisu

# <span id="page-8-1"></span>*Akceptované certifikáty*

V souladu s právní úpravou je při podepisování vyžadován zaručený elektronický podpis založený na kvalifikovaném certifikátu. V době vydání této příručky vydávali kvalifikované certifikáty tři akreditovaní poskytovatelé certifikačních služeb:

- Česká pošta, s.p.  $(\frac{http://qca.postsignum.cz})$
- eIdentity, a.s. [\(http://www.eidentity.cz\)](http://www.eidentity.cz/)
- První certifikační autorita, a.s. [\(http://www.ica.cz\)](http://www.ica.cz/)

Aktuální seznam českých akreditovaných certifikačních autorit naleznete na stránkách [http://www.mvcr.cz.](http://www.mvcr.cz/)

V elektronickém nástroji E-ZAK lze použít též certifikáty vydané zahraničními certifikačními autoritami, jejichž seznam je uveden na stránce [http://eutsl.3xasecurity.com/tools/index.jsp.](http://eutsl.3xasecurity.com/tools/index.jsp)

# <span id="page-8-0"></span>*Kontrola správnosti instalace certifikátu*

Správně nainstalovaný kvalifikovaný certifikát, který je vyžadován podepisovacím appletem, obsahuje v certifikační cestě zpravidla jeden až dva další certifikáty (kromě vašeho certifikátu ještě certifikát(y) vydávající autority – kořenové autority a popř. ještě kvalifikované vydávající autority). Dále musí být váš certifikát správně spojen s odpovídajícím privátním=soukromým klíčem.

Kontrolu těchto vlastností provedete na místě, kde jsou ukládány a zobrazovány certifikáty, tj. obvykle přes internetový prohlížeč, vizte též kapitolu ["Certifikát v souboru"](#page-4-0).

Obecný postup správné instalace certifikátu elektronického podpisu je následující:

1.import certifikátu, který vám byl vydán certifikační autoritou, do prohlížeče či nástroje, kde jste vygenerovali žádost o certifikát; jedině tak dojde ke správnému spojení privátního klíče s certifikátem,

2.import kořenových certifikátů autority vydávající kvalifikované certifikáty, vizte kapitolu ["Akceptované certifikáty"](#page-8-1); kořenové (angl. root) certifikáty naleznete na stránkách příslušné certifikační autority – hledejte stránky jako "certifikáty autorit", "kořenové certifikáty" apod. a na těchto stránkách pak certifikát kořenové certifikační autority a certifikát podřízené certifikační autority vydávající kvalifikované certifikáty.

Ověření bodu 1 vidíte na obrázku 15, ověření bodu 2 pak na obrázku 16. V případě, že neprovedete správně a úplně postup uvedený v bodu 2 nebo naimportujete nesprávné kořenové certifikáty, bude výsledek obdobný obrázku 17 či 18.

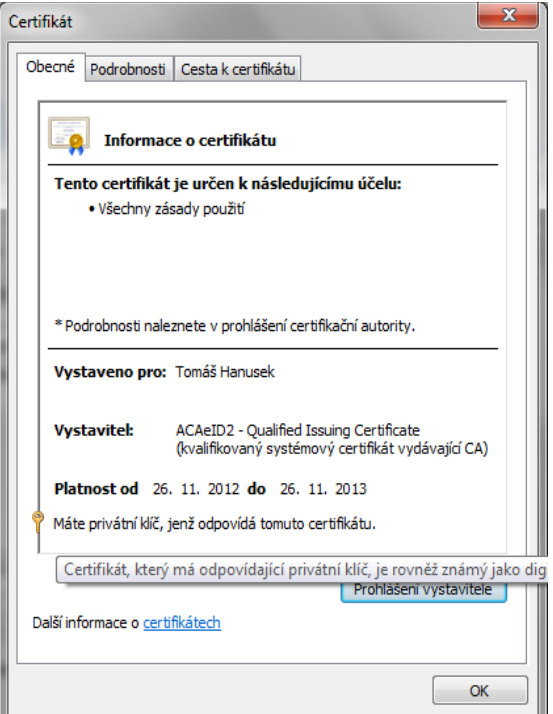

Obrázek 15: Informace, že certifikát má odpovídající soukromý klíč, MS Internet Explorer

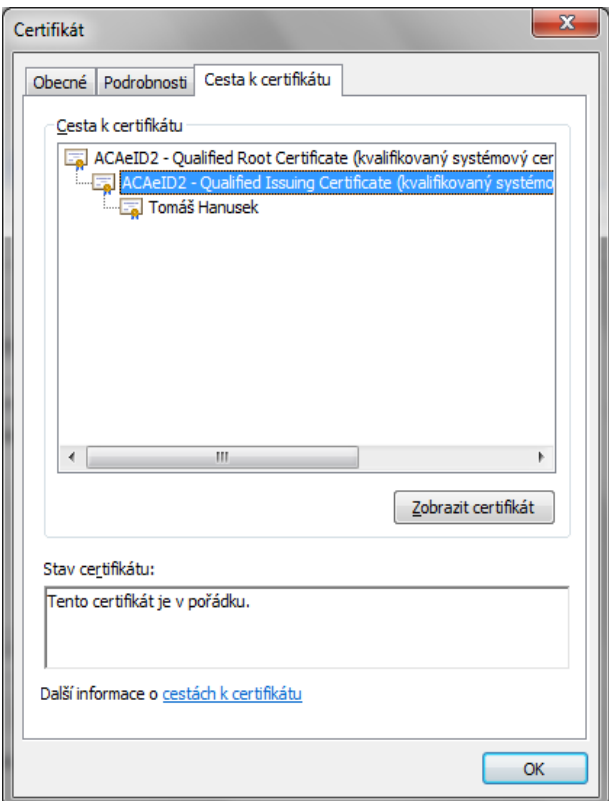

Obrázek 16: Detail certifikátu s úplnou cestou k certifikátu, MS Internet Explorer

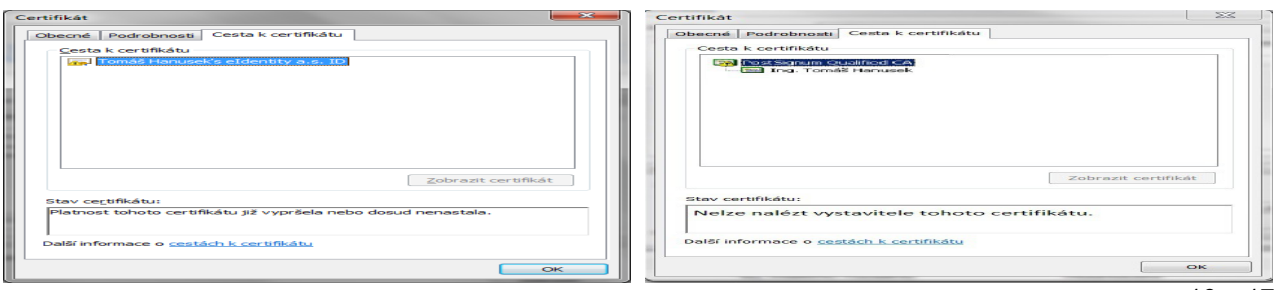

Obrázek 17: Neúplná certifikační cesta k certifikátu (chybí kořenový certifikát a certifikát vydávající autority), MS Internet Explorer

Obrázek 18: Neúplná certifikační cesta k certifikátu (chybí kořenový certifikát), MS Internet Explorer

# <span id="page-10-2"></span>*Chybová hlášení po podepsání*

V případě, že se během podepisování SignerApplet "zasekne" a v jeho záhlaví zůstane vypsáno "Načítám certifikát" nebo "Podepisuji" nebo "Applet nemá práva", podívejte se do kapitoly "Java [console – informace při potížích"](#page-12-0).

Po dokončení podepisování v prohlížeči jsou data ihned odeslána na server k okamžitému ověření platnosti podpisu. Výsledkem je buď úspěch a systém pokračuje v normální činnosti, nebo je podpis shledán neplatným a uživateli je zobrazeno některé z následujících chybových hlášení:

✗*Certifikát elektronického podpisu není kvalifikovaný, nebo neobsahuje úplnou certifikační cestu. Prosím použijte správný certifikát. / Validation failed (...), The certification chain is too short. It should consist of at least 2 certiicates. –* certifikát není správně nainstalován, chybí certifikáty vydávající autority, vizte kapitolu ["Kontrola správnosti instalace certifikátu"](#page-8-0).

✗*Použitý certifikát elektronického podpisu již vypršel. Prosím použijte platný certifikát / Validation failed (...), timestamp check failed –* použitý certifikát má již prošlou platnost.

✗*Validation failed (...), Path does not chain with any of the trust anchors* – server nepřijímá certifikáty dané autority; pokud byl váš certifikát vydán některou z autorit uvedenou v kapitole ["Akceptované certifikáty"](#page-8-1), kontaktujte prosím provozovatele systému.

# <span id="page-10-1"></span>*Podepisování velkého objemu dat*

V případě podepisování dat o značném objemu (řádově megabajty) může dojít k situaci, že podepisovací applet přestane reagovat (při hlášení "Podepisuji"), neboť vyčerpá veškerou paměť, která je Javě v prohlížeči přidělena. V takovém případě je potřeba v prohlížeči zvětšit paměť pro Javu, vizte dále.

Samotné podepisování je otázkou několika vteřin, avšak přenos velkého objemu dat mezi prohlížečem a serverem může trvat i delší dobu v závislosti na rychlosti vašeho připojení k internetu. Např. přenos 10 MB dat při rychlosti připojení 1 Mbit/sec (rychlost pro UPLOAD DAT!) může trvat i 10 minut. Po celou tuto dobu applet vypisuje "Požadavek podepsán, přenáším data". Vyčkejte, dokud se přenos nedokončí.

# <span id="page-10-0"></span>*Podepisování v systému MacOS*

Systém MacOS není primárně podporován, nicméně i tak není vyloučeno jeho použití. Je ale nezbytné se zaměřit na následující body:

- prohlížeč Safari není podporován a díky jeho řešení správy certifikátů není podpis možný. Nutná instalace prohlížeče Firefox!!
- neúplná cesta certifikátu pro úplné zachování certifikační cesty je nutný jeho správný export
- a) je-li k dispozici windows export z programu certifikační autority např. pstoolplus (postsignum) do windows – zachovat EXPORTOVATELNOST! Poté přes internet explorer – možnosti internetu – obsah – certifikáty – osobní – exportovat (p12). Zatrhnout položku týkající se zachování cesty certifikátu a NEoznačovat položku odstranění privátního klíče. Vznikne soubor obsahující certifikát včetně všech náležitostí. Takto ho lze přenést na MacOS a přes podepisovací applet (ve Firefoxu) – načíst ze souboru - podepsat.
- b) import do Firefoxu následný export do souboru (p12 + patřičné volby) přes podepisovací applet – načíst ze souboru - podepsat.

### <span id="page-11-0"></span>**Nastavení Javy ve Windows**

Otevřete kontrolní panel Javy – pokud je Java spuštěna, pak v systémové liště (system tray) klikněte pravým tlačítkem myši na ikonku Javy a zvolte "Open Control Panel"; jinak přes Nastavení systému v Ovládacích panelech poklikejte na ikonku Java.

Otevře se vám dialog jako na obrázku [19.](#page-11-2) Vyberte záložku *Java* a klikněte na tlačítko *View*... Tím se otevře tabulka z obrázku [20.](#page-11-1)

Pro vámi používanou verzi Javy ve sloupci *Runtime Parameters* nastavte parametr např. "-Xmx256m" pro maximální paměť pro Javu 256 MB. Můžete přidat též parametr např. "-Xms64m" pro nastavení 64 MB paměti jako výchozí pro Javu.

<span id="page-11-2"></span>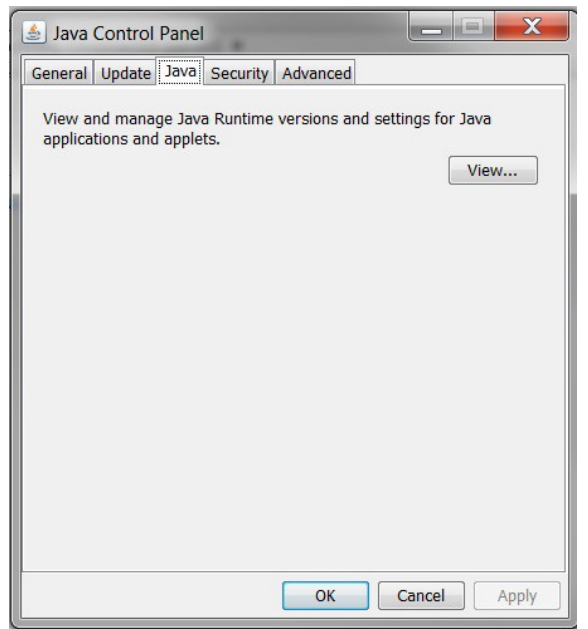

Obrázek 19: Dialog nástroje jcontrol ve Windows

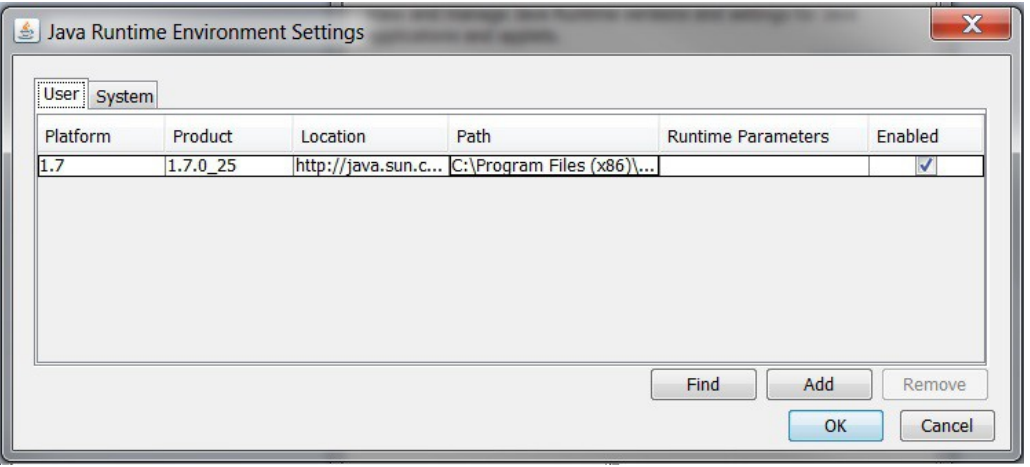

<span id="page-11-1"></span>Obrázek 20: Nastavení parametrů pro applety spouštěné v Javě

**Aby změna nastavení začala fungovat, je nutné zavřít všechna okna prohlížeče a spustit jej znovu (restart prohlížeče)**. Dostupné množství paměti pro Javu si můžete ověřit např. na stránce [http://www.duckware.com/support/javahelp.html.](http://www.duckware.com/support/javahelp.html)

## <span id="page-12-1"></span>**Nastavení Javy v Linuxu**

Spusťte nástroj **jcontrol** pro nastavení parametrů Javy (pokud ho nenajdete v menu vašeho systému, použijte stejnojmenný příkaz v příkazové řádce v konzoli/emulátoru terminálu). Otevře se vám dialog jako na obrázku [21.](#page-12-3) Vyberte záložku *Java* a v bloku *Java Applet Runtime Settings* klikněte na tlačítko *View*... Tím se otevře tabulka z obrázku [22,](#page-12-2) která bude pravděpodobně prázdná.

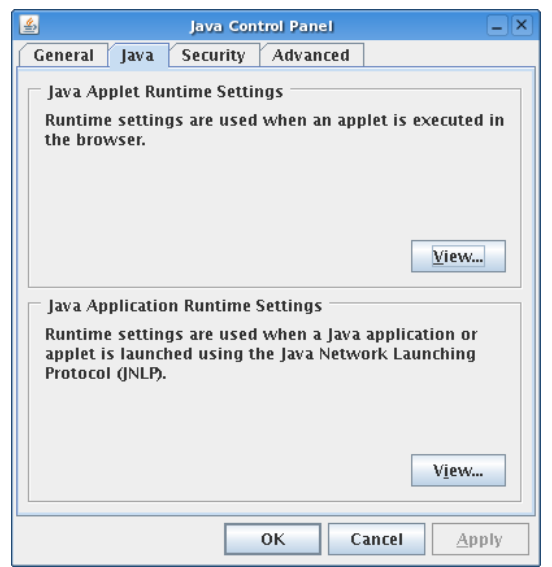

Obrázek 21: Dialog nástroje jcontrol v Linuxu

<span id="page-12-3"></span>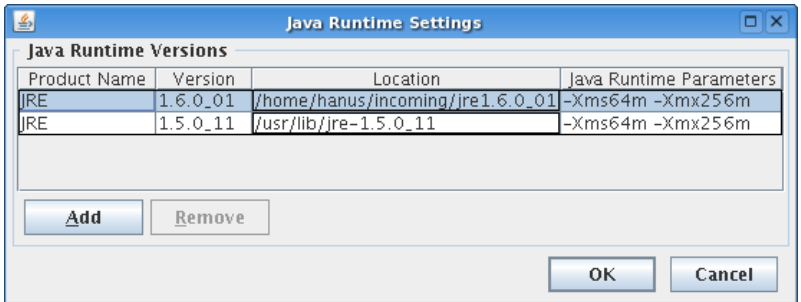

<span id="page-12-2"></span>Obrázek 22: Nastavení parametrů pro applety spouštěné v Javě

Pomocí *Add* přidejte záznam pro vámi používanou verzi Javy, kdy v posledním sloupci *Java Runtime Parameters* nastavte parametr např. "-Xmx256m" pro maximální paměť pro Javu 256 MB. Můžete přidat též parametr např. "-Xms64m" pro nastavení 64 MB paměti jako výchozí pro Javu.

**Aby změna nastavení začala fungovat, je nutné zavřít všechna okna prohlížeče a spustit jej znovu (restart prohlížeče)**. Dostupné množství paměti pro Javu si můžete ověřit např. na stránce <http://www.duckware.com/support/javahelp.html>(může to chvíli trvat).

#### **Nastavení platí pouze pro uživatele, pod jehož účtem jste spustili aplikaci jcontrol!**

### <span id="page-12-0"></span>*Java console – informace při potížích*

V případě, že podepisovací applet nereaguje delší dobu (řádově minuty), je potřeba zjistit proč. K tomu slouží tzv. *Java Console*, do níž vypisují chybová hlášení spuštěné java applety. Jedná se zejména o případy, kdy podepisovací applet zůstane v nečinném stavu s hlášením jako je:

- ●Načítám certifikát
- ●Podepisuji
- ●Applet nemá práva

## <span id="page-13-1"></span>**Otevření Java Console ve Windows**

V systému Windows se po spuštění java appletu v prohlížeči objeví v systémové části dolního panelu (nebo po kliknutí na tlačítko "Zobrazit skryté ikony") ikonka javy vzhledem připomínající šálek kouřící kávy. Po kliknutí pravým tlačítkem myši na tuto ikonku se otevře kontextové menu, vizte obrázek [23.](#page-13-3) Z nabídnutých položek vyberte "Open X.Y.Z Console" (X.Y.Z představuje číslo verze nainstalované javy, kterou používá prohlížeč), čímž vyvoláte okno java konzoly, vizte obrázek [24.](#page-13-2)

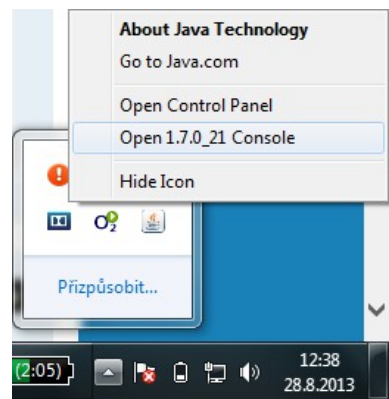

Obrázek 23: Otevření Java Console pomocí ikonky ze systémové části dolního panelu ve Windows 7

<span id="page-13-3"></span>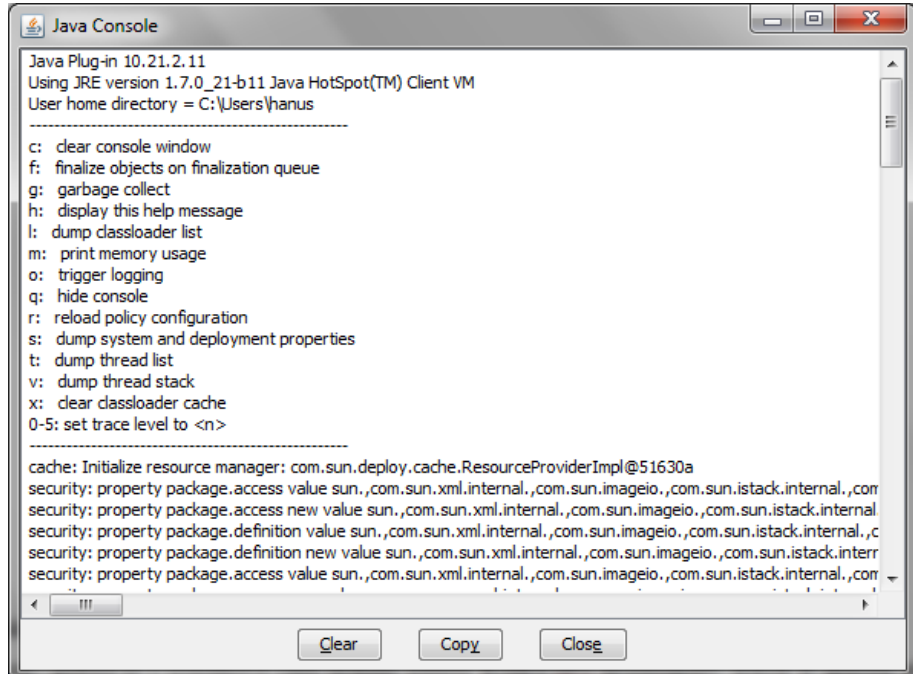

<span id="page-13-2"></span>Obrázek 24: okno Java Console

Dále přejděte na kapitolu "Informace z Java Console".

Pozn.: pokud se v systémové části dolního panelu ikonka javy nezobrazuje, ačkoli je spuštěn nějaký java applet, pak v nastavení javy (*Ovládací panely→Java*) na kartě *Advanced* úplně dole zaškrtněte volbu "Place Java icon in systém tray".

### <span id="page-13-0"></span>**Otevření Java Console v Linuxu**

V Linuxu se Java Console otevírá přímo z menu prohlížeče, záleží tedy na jednotlivých prohlížečích, kde v menu ji naleznete. Např. ve Firefoxu je to *Nástroje→Java Console*, v Galeonu

#### *WWW→Java konzole*, v Opeře pak *Nástroje→Rozšířené→Java console.*

Pokud není java console z menu prohlížeče dostupná, pak spusťte nástroj **jcontrol** pro nastavení parametrů Javy (pokud ho nenajdete v menu vašeho systému, použijte stejnojmenný příkaz v příkazové řádce v konzoli/emulátoru terminálu). Otevře se vám dialog jako na obrázku [21.](#page-12-3) Vyberte záložku *Advanced* a v sekci *Java console* zaškrtněte volbu *Show console* a klikněte na *Apply* či *OK*. Pokud se pak na nějaké stránce začne pracovat s javou, automaticky se zobrazí okno s java consolí, kam bude java vypisovat informace.

Dále přejděte na kapitolu "Informace z Java Console".

### <span id="page-14-0"></span>**Informace z Java Console**

V java konzoli jsou obvykle na začátku zobrazeny informace o verzi javy a seznam klávesových zkratek. Pod nimi se pak zobrazují jednotlivé výpisy. Následující seznam uvádí chybová hlášení, která mohou souviset s podepisovacím appletem:

●**Exception in thread "Thread-11" java.lang.IllegalArgumentException: Private key cannot be null** – certifikát použitý k podpisu neobsahuje privátní klíč; nejedná se o správný certifikát určený k podepisování – zkontrolujte správnost nainstalování certifikátu, vizte kapitolu "Kontrola [správnosti instalace certifikátu"](#page-8-0), nebo vyberte jiný certifikát k podepsání

●**Exception in thread "Thread-38" java.lang.OutOfMemoryError: Java heap space** – paměť přidělená javě v rámci vašeho prohlížeče byla vyčerpána; pro řešení vizte kapitolu "Podepisování [velkého objemu dat"](#page-10-1)

●**access denied (java.security.SecurityPermission putProviderProperty.XMLDSig)** – java applet nemá potřebná oprávnění, zkontrolujte instalaci javy používané v prohlížeči

●**failed to decrypt safe contents entry: java.io.IOException: getSecretKey failed: Password is not ASCII** – heslo k certifikátu v souboru nebo k úložišti certifikátů obsahuje znaky, které java neumí zpracovat, např. české znaky s diakritikou; změňte heslo, aby neobsahovalo takové znaky, popř. znovu vyexportujte certifikát do souboru a při zadávání hesla nepoužívejte takové znaky

V případě, že se v java consoli objeví **jiné** chybové hlášení, než jsou výše uvedená, zkopírujte obsah konzole do e-mailu a zašlete ho na adresu podpora@qcm.cz spolu s informací, na které www adrese došlo k problému, jaký používáte prohlížeč a jeho verzi, jakou verzi javy používá prohlížeč a jaký operační systém a jeho verzi máte.

# <span id="page-15-0"></span>*FAQ – často kladené dotazy*

#### **Otázka**

*Nespustil se mi applet pro elektronický podpis (nenaběhl blok z obrázku [3](#page-3-0)).* 

#### **Odpověď**

Důvodů může být několik:

- $\triangleright$  nemáte nainstalovánu nebo povolenu Javu vizte kapitolu ["Požadavky na systém"](#page-2-2)
- ► máte nainstalovánu starou verzi Javy vizte kapitolu ["Požadavky na systém"](#page-2-2)

► nepovolili jste spuštění appletu – pokud jste přihlášeni v nějakých webových aplikacích, odhlaste se, zavřete všechna okna prohlížeče, spusťte znovu prohlížeč a přečtěte si úvod kapitoly . Elektronický podpis"

#### **Otázka**

*Mám elektronický podpis, ale přesto se nemůžu zaregistrovat/podpis není akceptován.*

#### **Odpověď**

Applet pracuje se **zaručeným** elektronickým podpisem založeným na **kvalifikovaném** certifikátu. Podrobnosti naleznete v kapitole ["Akceptované certifikáty"](#page-8-1).

#### **Otázka**

*Mám zaručený elektronický podpis založený na kvalifikovaném certifikátu, ale přesto nemůžu podepisovat. Podepisovací applet zůstane ve stavu "Načítám certifikát".*

#### **Odpověď**

Certifikát elektronického podpisu musí být do prohlížeče/systému nainstalován včetně soukromého (privátního) klíče. Takovéto certifikáty se v prohlížeči objeví v záložce *Osobní*, vizte obrázek [8,](#page-6-1) a jen tyto certifikáty lze použít k podepisování.

Certifikát použitý ze souboru musí rovněž obsahovat privátní klíč, vizte kapitolu [Certifikát v](#page-4-0)  [souboru.](#page-4-0)

Podívejte se také do kapitoly ["Kontrola správnosti instalace certifikátu"](#page-8-0).

#### **Otázka**

*Mám kvalifikovaný certifikát od I.CA vydaný jako Twins, ale přesto se nemůžu zaregistrovat/podpis není akceptován.*

#### **Odpověď**

Produkt Twins od I.CA představuje současné vydání komerčního i kvalifikovaného certifikátu. Pokud máte v systému zaregistrovány oba, je možné, že podepisovací applet má přístup pouze ke komerčnímu certifikátu. Odeberte ze systému komerční certifikát a ponechte v systému pouze kvalifikovaný certifikát.

### **Otázka**

*Podepisovací applet hlásí "Chybně zadané heslo certifikátu"*

#### **Odpověď**

Jestliže je Váš kvalifikovaný certifikát chráněn heslem, je potřeba ho zadat do pole "Heslo:" v podepisovacím appletu.

Pokud jste si jisti, že znáte správné heslo, avšak podepisovací applet chlásí chybné heslo, ujistěte se, že při jeho zadávání nezapisujete číslice pomocí klávesy SHIFT (v případě české klávesnice). Některé verze Javy s tímto mají potíže. Použijte numerickou oblast na klávesnici nebo se přepněte na anglickou klávesnici.

#### **Otázka**

*Podepisovací java applet dlouho nereaguje, je v něm vypsáno "Podepisuji".* 

#### **Odpověď**

Vizte kapitolu ["Podepisování velkého objemu dat"](#page-10-1).

#### **Otázka**

*Podepisovací java applet dlouho nereaguje, je v něm vypsáno "Načítám certifikát".*

#### **Odpověď**

Vizte kapitolu ["Java console – informace při potížích"](#page-12-0).